© 2021 Labyrinth Learning - Not for Sale or Classroom Use

MICROSOFT WORD

# Sharing and Securing Content

In this chapter, you will work in Backstage view to control document access. Online storage, such as OneDrive, allows people to store and retrieve documents from any computer with Internet access, and virtual collaboration means that your documents are often in others' hands. There are features that help you control document content and security and guard your personal information.

#### LEARNING OBJECTIVES

- Use file compatibility features
- Check documents with the Document Inspector
- Restrict formatting and editing in a document
- Mark a document as final
- Secure documents with passwords and digital signatures

## **Project: Securing Confidential Information**

At Raritan Clinic East, privacy and security of patient records are vitally important. As a Raritan employee, you will explore features that ensure that documents sent outside the clinic remain confidential and contain no information that could enable those receiving the documents to learn more about patients than they need to know. You will use Backstage view and identify some of the security features you can use.

## **Preparing Documents for Sharing**

There are a number of things to think about when sharing documents with colleagues or clients. For one, compatibility issues between the current and earlier versions of Word should be considered. Additionally, documents can contain hidden or personal information about your organization or about the document that you do not want to share publicly. The **Document Inspector** can help you deal with these matters.

## **Compatibility Issues**

The most recent versions of Word (2007–2021) use the *.docx* file format. Versions of Word prior to 2007 use a *.doc* file format. Benefits of the latter format include smaller file size, improved damaged-file recovery, and more control of personal information. It's important to understand how the current version of Word behaves with documents created in earlier versions. Likewise, you need to make sure your documents can be read by people using earlier versions. There are several things to think about when dealing with compatibility issues:

- The latest versions—Word 2021, 2019, 2016, and 2013—are compatible.
- Word 2007, 2010, 2013, 2016, and 2019 can open *.docx* files created in Word 2021.
- Documents opened in Word 2021 that were created in Word 2019 or earlier may open in **Compatibility Mode**. The features in Word 2021 are downgraded to be compatible with the older versions. The term *(Compatibility Mode)* appears in the title bar.
- To open a Word 2021 document in Word 2010 or earlier, install the **Compatibility Pack** for Word, which you can download for free from the Microsoft website.
- You can **convert** documents to Word 2021 that were created in versions prior to Word 2019.
- You can save a Word 2021 document as a Word 97–2003 document so it can be opened by users of those versions. Some features of the current version either won't be available or will be modified in a manner more compatible with older versions.

### **DEVELOP YOUR SKILLS: W10-D1**

In this exercise, you will open a Word 2003 document in Word 2021 Compatibility Mode. You will then try to insert a Word 2021 SmartArt graphic (a new feature) in the 2003 document and see how Compatibility Mode deals with this feature.

**Before You Begin:** Download the student exercise files from your eLab course or the Student Resource Center (labyrinthelab.com/office21) and determine your file storage location before beginning this exercise.

1. Open W10-D1-2003ProcMan from your Word Chapter 10 folder and save it as: W10-D1-2003ProcManRevised

Notice Compatibility Mode in the title bar at the top of the screen.

W10-D1-2003ProcManRevised - Compatibility Mode •

You will attempt to add a Word 2021 SmartArt graphic to the Word 2003 Compatibility Mode document.

- **2.** If necessary, display formatting marks; position the insertion point in front of the paragraph mark at the top of page 2.
- **3.** Choose Insert $\rightarrow$ Illustrations $\rightarrow$ SmartArt.

Word opens the Word 2003 Diagram Gallery rather than the Word 2021 SmartArt gallery because the Compatibility Mode document cannot work with Word 2021's SmartArt feature.

4. Click **Cancel** to close the Diagram Gallery.

Next you will observe how Word saves the Compatibility Mode document.

5. Choose File→Save As and navigate to your Word Chapter 10 folder.

Word 2021 defaults to the Word 97–2003 format in the Save As Type field. Word does this unless you purposely convert the document to a .docx format or save it as a Word Document (\*.docx) via the Save As Type drop-down list.

6. Click **Cancel** and then click **Back** 🕑 in the upper-left corner to return to the document.

**NOTE!** Always leave your file open at the end of an exercise unless instructed to close it.

#### To Convert or Not to Convert?

If most of the people you share documents with are using pre-2007 versions of Word, it's a good idea to keep their documents in Compatibility Mode. This ensures that documents will look the same in Word 2021 as they do in the older version. It also ensures that the features available in Word 2021 will be limited to, or similar to, the features available in older versions.

#### Choosing a Conversion Method

If you are working with a Compatibility Mode document that would benefit from the full functionality of Word 2021 features that are currently disabled or limited, you have a candidate for conversion. When you convert the document, Word 2021 turns on the new and enhanced features.

There are two ways to convert an older version (.doc) document to a Word 2007–2021 (.docx) document:

- **Convert:** The Convert command appears on the Info screen in Backstage view when a document is open in Compatibility Mode. Using the command performs a conversion that overwrites the original document. As a result, the older version document is no longer available.
- **Save As:** When you resave and rename a document using the Save As command, you are actually making a *copy* of the document. When you perform a Save As with a Compatibility Mode document, you still have the original *.doc* file and you create a new second file, a *.docx* file.

 $File {\rightarrow} Info {\rightarrow} Convert$ 

 $\textbf{File}{\rightarrow}\textbf{Save As}$ 

#### Consider the User

Before converting, keep in mind the person who sent you the document or the person to whom you are sending a document. If you are editing a document that needs to be returned to someone who is using an earlier version of Word, leave the document in its original format instead of converting it.

#### The Office Compatibility Pack

People who have earlier versions of Word and who need to work with Word 2021 documents can download a free compatibility pack from the Microsoft website to open, edit, and save Word 2021 documents. However, some features will still not be available.

#### **DEVELOP YOUR SKILLS: W10-D2**

*In this exercise, you will convert a Word 2003 document to the .*docx *format and then add a Word 2021 SmartArt graphic.* 

- 1. Save your file as: W10-D2-2003ProcManRevised
- 2. Choose File→Info→Convert.

A message appears indicating that conversion may cause some minor layout changes. For example, in this document, the pagination is altered slightly when converted.

**3.** Click **OK** to acknowledge the message.

Notice that Compatibility Mode has disappeared from the title bar.

- **4.** Position the insertion point on page 2 at the beginning of the first paragraph below the *Scope of Services* heading and make sure the insertion point is to the left of the tab that begins that paragraph.
- **5.** Tap Enter and then position the insertion point next to the paragraph mark for the blank line you just created and choose Insert→Illustrations→SmartArt.

Because you converted the document, the SmartArt gallery is now available.

**6.** Follow these steps to insert a SmartArt graphic:

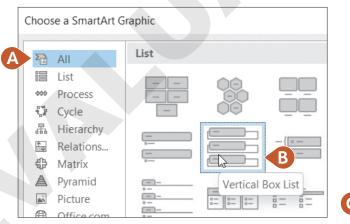

- A. If necessary, choose All from the category list.
- **B.** Choose the **Vertical Box List** graphic.
- C. Click OK.

7. If necessary, click the tab at the left side of the graphic to open the Type Your Text Here pane.

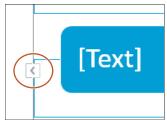

8. Type this text:

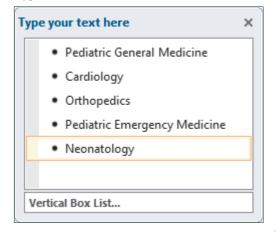

- **9. Close** the Type Your Text Here pane.
- **10.** Save the document.

## Preparing Backward-Compatible Documents

If you know you'll be working with people who have older versions of Word, and if it's important that all features are compatible among the versions, you might start your new document by saving it as a Word 97–2003 document. This way you avoid using features unavailable in older versions.

### The Compatibility Checker

If you save a Word 2021 document to an older Word version, the **Compatibility Checker** notifies you if the document contains features unique to newer versions of Word. You can also manually run the Compatibility Checker before saving the document in older versions.

| Microsoft Word Compatibility Checker ?                                                                      |                                                                                                    |       | ×      |
|----------------------------------------------------------------------------------------------------|----------------------------------------------------------------------------------------------------|-------|--------|
| 1                                                                                                    | <ul> <li>The following features in this document are not supported by earlier versions of Word. These features may be lost or degraded when you save this document in an earlier file format. Click Continue to save the document. To keep all of your features, click Cancel, and then save the file in one of the new file formats.</li> </ul> |       |        |
| Sum                                                                                                    | imary                                                                                                    | Occur | rences |
| SmartArt graphics will be converted into a single object that can't be edited in previous versions of Word. |                                                                                                    |       | p      |

The Compatibility Checker alerts you to how Word 2021 features will be handled if you save a document to an earlier version of Word.

 $\textbf{File}{\rightarrow}\textbf{Info}{\rightarrow}\textbf{Check for }\textbf{Issues}{\rightarrow}\textbf{Check Compatibility}$ 

### Round-Tripping Documents

You may hear the term **round-tripping** as you work with documents created in various versions of Word. Round-tripping refers to the practice of converting a document to a different format and then saving it back to the original format. For example, you may open a Word .*doc* file, convert it to a .*docx* file, and then decide to save your changes back to a .*doc* format. Round-tripping can create issues that corrupt the document so that it acts strangely or is damaged beyond repair.

**WARNING!** Avoid round-tripping to prevent unwanted loss of time and data.

## The Accessibility Checker

The Accessibility Checker checks elements of the document that people with disabilities may find difficult to read and informs you of the issues so you can fix them. The checker issues errors, warnings, and tips:

- Errors: Elements of the document may be very difficult or impossible to understand.
- Warnings: Elements of the document may be difficult to understand.
- Tips: Elements of the document may be better organized for understandability.

Clicking an item in one of these categories will provide information on changing the content to make it more accessible. There is also a link to Help text that describes in detail what you can do to make documents more accessible.

 $\textbf{File}{\rightarrow}\textbf{Info}{\rightarrow}\textbf{Check for Issues}{\rightarrow}\textbf{Check Accessibility}$ 

#### **DEVELOP YOUR SKILLS: W10-D3**

*In this exercise, you will begin the process to save a Word 2021 document to a Word 97–2003 format version for people who have not yet upgraded. Then you will check for accessibility issues.* 

- 1. Choose File→Save As and navigate to your Word Chapter 10 folder.
- 2. Click the **Save as Type menu** button *∨*, choose **Word 97–2003 Document**, and click **Save**. Word displays the Microsoft Word Compatibility Checker with a message indicating that you will not be able to edit the SmartArt graphic, so you've decided not to complete the conversion.
- 3. Click Cancel.
- Choose File→Info→Check for Issues→Check Accessibility to open the Accessibility Checker task pane.

Notice the two categories: Errors and Warnings. There are no tips for this document.

- **5.** Click the **Read More About Making Documents Accessible** link at the bottom of the task pane to display the Help window.
- 6. View the Help window content and then close the Help window and the task pane.

## **Document Properties and the Document Inspector**

Valuable information about a document appears in the Properties panel in Backstage view. Among the data Word stores within a document are the author's name, dates for file creation and editing, and the file storage location. Sending this data along with a document can inadvertently reveal to recipients some data that you would rather protect.

If you intend to share a document with colleagues or clients, you may use the Document Inspector to ensure that it contains no hidden or personal information either in the document itself or in the **document properties**. For example, a document could contain comments and tracked changes that are hidden from view. Document properties could contain information such as the author's name and the company name.

The Document Inspector will display a list of issues found in a document. The only option for removing data for a category is to remove all data within that category. Sometimes you may want to manually review information before deciding which data to remove.

**TIP!** To help prevent unwanted data loss, before using Remove All for a category, make a copy of the document, run the Document Inspector on the copy, and remove all issues to see the effect.

 $File {\rightarrow} Info {\rightarrow} Properties$ 

 $\textbf{File}{\rightarrow}\textbf{Info}{\rightarrow}\textbf{Check for }\textbf{Issues}{\rightarrow}\textbf{Inspect Document}$ 

#### **DEVELOP YOUR SKILLS: W10-D4**

*In this exercise, you will view document properties and run the Document Inspector. You will remove all personal data from the document.* 

- 1. Save your file as: W10-D4-2003ProcManRevised
- **2.** Choose **File**→**Info** and review the properties information in the panel on the right. *Notice that names appear in the Related People area. You can remove the author's name if desired.*
- 3. Right-click the author's name and choose **Remove Person**.
- 4. In the Info window, click **Check for Issues** and choose **Inspect Document**.
- 5. If prompted to save changes, click **Yes**.

*The Document Inspector dialog box opens. You can remove the checkmark from any items you don't want inspected. In this example, you will leave all checkboxes checked except Ink.* 

6. Click **Inspect** at the bottom of the dialog box and review the results.

| Document Inspector                                                                                                    |            | × |
|----------------------------------------------------------------------------------------------------|------------|---|
| Review the inspection results.                                                                                         |            |   |
| Comments, Revisions, and Versions<br>No items were found.                                                              |            |   |
| Document Properties and Personal Information<br>The following document information was found:<br>* Document properties | Remove All |   |

The inspector found document properties.

- 7. Click **Remove All** next to Document Properties and Personal Information and then click **Close**. *If your Document Inspector finds other issues as well, ignore them.*
- **8.** Choose **File**→**Info** and notice that, in the Properties panel, all names associated with the document have been removed.
- **9.** Click **Back**  $\bigcirc$  and save the file.

## **Controlling Document Access**

When you share documents with colleagues and clients, it can be helpful to control the changes they can make. Several features assist you with protecting documents. For example, you can restrict the kinds of formatting and editing changes a reviewer can make. You can add a password to a document, and you can mark a document as final, thereby discouraging changes to it.

## **Restrict Editing**

The Restrict Editing feature enables you to limit editing changes that reviewers can make. You also have the option to further limit access with a password:

- **Restrict for Tracked Changes:** This setting protects a document from having Track Changes disabled. Every change to the document will be noted. In addition, no one can accept or reject changes while the document is protected.
- **Restrict for Comments:** This setting permits reviewers to insert and edit comments in the document but not to edit the document itself.
- **Restrict for Filling in Forms:** This setting permits users to insert data only in unrestricted areas of a form.

#### $\textbf{File}{\rightarrow} \textbf{Info}{\rightarrow} \textbf{Protect Document}{\rightarrow} \textbf{Restrict Editing}$

#### **DEVELOP YOUR SKILLS: W10-D5**

*In this exercise, you will set editing restrictions to allow tracked changes, thus preventing reviewers from disabling the feature.* 

- 1. Save the file as: W10-D5-2003ProcManRevised
- 2. Choose File -> Info -> Protect Document -> Restrict Editing.
- 3. Follow these steps to turn on document protection for Tracked Changes:

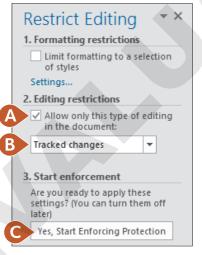

- A. Ensure this **checkbox** is checked.
- B. Ensure Tracked Changes is chosen here.

#### C. Click Yes, Start Enforcing Protection.

Word displays the Start Enforcing Protection dialog box. At this point, you can either click OK to restrict editing without a password or enter the desired password.

- 4. Click **OK** to dismiss the password dialog box.
- 5. On page 2, delete of Services in the Scope of Services heading.The change is marked with Track Changes. No one can alter the document without changes being tracked.
- 6. Click **Stop Protection** at the bottom of the Restrict Editing task pane.
- 7. Click **Close** in the upper-right corner of the Restrict Editing task pane.
- 8. Choose Review→Changes→Next and click Accept.
- **9.** Click **OK** when the message appears.
- **10.** Save the file.

### Allow Changes to Part of a Document

If you choose No Changes (Read Only) in the Editing Restrictions list, the Exceptions option appears. This option lets you specify certain areas of the document that a person can edit freely. For example, if a document is in its final version except for one section, you can exempt the incomplete section so it can be edited. You can also choose the people you want to allow to edit.

#### **DEVELOP YOUR SKILLS: W10-D6**

*In this exercise, you will specify the document as read-only; however, you will apply an exception to three paragraphs so reviewers can make changes to them.* 

- 1. Save your file as: W10-D6-2003ProcManRevised
- 2. Choose File → Info → Protect Document → Restrict Editing.
- 3. Follow these steps to restrict editing:

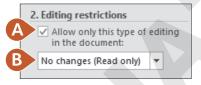

- **A.** Make sure a checkmark appears here.
- B. Set the restriction level to No Changes (Read Only).
- 4. Scroll to page 3 and select the three paragraphs below the Entry into Services heading.
- 5. Place a checkmark in the Everyone checkbox under Exceptions (Optional).

| Exceptions (optional)                                                                    |
|------------------------------------------------------------------------------------------|
| Select parts of the document and<br>choose users who are allowed to<br>freely edit them. |
| Groups:                                                                                  |
| ✓ Everyone                                                                               |
|                                                                                          |

This specifies that all reviewers will be able to edit these paragraphs.

- 6. Click Yes, Start Enforcing Protection at the bottom of the task pane.
- 7. Click **OK** to bypass setting a password.
- **8.** Click to deselect the paragraphs.

The editable paragraphs are shaded to make them easily visible to reviewers.

#### Attempt to Edit in a Restricted Area

- **9.** Select a word anywhere there is no shading and tap Delete. *Nothing happens because you are restricted to editing only the shaded paragraphs.*
- **10.** Delete the third paragraph in the shaded area.

The deletion is allowed because it's in the area that was specified as an exception.

- 11. Click **Stop Protection** at the bottom of the task pane.
- **12.** Select the two remaining shaded paragraphs and then remove the checkmark from the **Everyone** checkbox in the task pane.
- 13. Click in the document and notice the shading has been removed.
- 14. Save the file.

## **Restrict Formatting**

When you share a document with multiple reviewers, it's easy to imagine a jumble of formats if there are no restrictions. You can restrict reviewers to applying only the Word styles you choose. Formatting is restricted to a list of specified styles, thus providing formatting consistency and preventing anyone from indiscriminately formatting the document.

#### **DEVELOP YOUR SKILLS: W10-D7**

In this exercise, you will use the Restrict Editing task pane to apply formatting restrictions.

- 1. Save your file as: W10-D7-2003ProcManRevised
- 2. Choose File→Info→Protect Document→Restrict Editing.
- 3. Follow these steps to open the Formatting Restrictions dialog box:

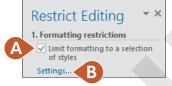

- **A.** Place a checkmark here.
- B. Click the Settings link.

4. Follow these steps to set specific restrictions:

| Formatting Restrictions                                                                                                    | ? | $\times$ |
|----------------------------------------------------------------------------------------------------|---|----------|
| Styles                                                                                                    |   |          |
| Limit formatting to a selection of styles                                                                                                    |   |          |
| By restricting formatting to the styles you select, you prevent the ability to mo<br>the ability to apply direct formatting to the document. Select the styles you w<br>be used in this document.<br>Checked styles are currently allowed:   |   |          |
| B Hashtag (recommended)<br>Header (recommended)<br>Heading 1 (recommended)<br>Heading 2 (recommended)<br>Heading 3 (recommended)<br>Heading 4 (recommended)<br>Heading 5 (recommended)<br>Heading 6 (recommended)<br>Heading 7 (recommended) |   |          |
| All <u>R</u> ecommended Minimum <u>N</u> one A                                                                                                    |   |          |

- A. Click None to uncheck all the checkboxes at once.
- **B.** Scroll down and place checkmarks in the **Heading 1** and **Heading 2** checkboxes.
- *The only formatting change a reviewer can make is to add Heading 1 or Heading 2 formatting.*
- **5.** Click **OK**; when Word displays a message asking if you want to remove other styles, click **No**. *Removing other styles from the document would reformat the entire document, possibly with unexpected results.*
- 6. In section 2 of the Restrict Editing task pane, remove the checkmark next to Allow only this type of editing in the document.

If a dialog box appears asking if you want to remove the ignored exceptions, click No.

7. Click Yes, Start Enforcing Protection in the Restrict Editing task pane.

In this example, you will not add a password.

**8.** Click **OK** to dismiss the password dialog box.

Notice that the task pane now contains a link to Available Styles.

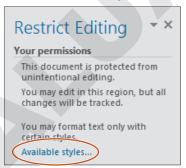

9. Click the Available Styles link to display the Styles task pane.

In addition to the Normal style, the only styles available are Heading 1 and Heading 2.

- 10. Scroll to the top of page 2 and apply the Heading 1 style to Our Mission.
- **11.** Close the Styles task pane and then display the **Home** tab.

All the Font and Paragraph formats are grayed out in the Ribbon because formatting is restricted to two heading styles.

12. Click Stop Protection at the bottom of the Restrict Editing task pane and then close the task pane.

The Font and Paragraph formats are restored on the Ribbon.

**13.** Save the file.

## Passwords and Encryption

Using commands on the Backstage view Info screen, you can set an additional password that is required to open the document. If you use both passwords, the reviewer would need one password to open the document and another password to edit it.

Adding a document password also encrypts the document. **Encryption** means Word uses a code or mathematical algorithm to alter information so it is inaccessible to unauthorized readers. When you encrypt a document, Word prompts you for a password.

**NOTE!** Passwords are case-sensitive.

 $File \rightarrow Info \rightarrow Protect \ Document \rightarrow Encrypt \ with \ Password$ 

#### **DEVELOP YOUR SKILLS: W10-D8**

In this exercise, you will set a document password and then remove it.

- 1. Choose File  $\rightarrow$  Info  $\rightarrow$  Protect Document  $\rightarrow$  Encrypt with Password.
- 2. Type **pass** in the Encrypt Document dialog box and click **OK**.
- **3.** Type **pass** in the Confirm Password dialog box and click **OK**. *Notice that the security setting is displayed in the Info screen.*

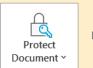

Protect Document A password is required to open this document.

**4.** Click **Back**  $\bigcirc$  and then save and close the document.

*If you receive a message asking whether you would like to increase security on your computer, click No. Now you'll open the document with a password.* 

 Choose File→Open and click W10-D7-2003ProcManRevised at the top of the Recent Document list.

In some classrooms, the Recent Documents list may be cleared upon rebooting the computer. If so, navigate to your Word Chapter 10 folder to open the document.

6. Type **pass** in the password box and click **OK**.

Now you will remove the password.

- 7. Choose File  $\rightarrow$  Info  $\rightarrow$  Protect Document  $\rightarrow$  Encrypt with Password.
- 8. Select the characters in the password field, tap Delete, and then click OK.
- **9.** Click **Back** 🕙 and then save the file.

### Marking a Document as Final

Another way to control edits and access to content is to mark the document as final. Using the Mark as Final command makes a document read-only. As a result, readers and reviewers will know that this document appears as it did when it went to a client, was filed electronically, or was in some other way beyond the point where edits would be useful. Marking as final also prevents accidental altering of the document. When a document is marked as final, the following message appears in the Info tab in Backstage view:

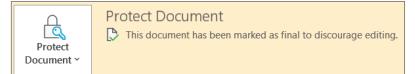

#### Editing Documents Marked as Final

When the Marked as Final feature is turned on, a yellow bar appears at the top of the document. The message in the bar lets you know that the document has been marked as final to discourage editing, and the Ribbon is hidden. Note that the feature only *discourages* editing. It is not as secure as a password would be. The button in the message bar enables you to edit the document anyway.

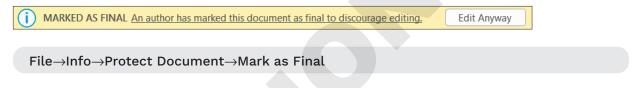

#### **DEVELOP YOUR SKILLS: W10-D9**

In this exercise, you will mark a document as final and then remove the designation to re-enable editing.

- 1. Choose File $\rightarrow$ Info $\rightarrow$ Protect Document $\rightarrow$ Mark as Final.
- 2. When Word displays a message that the document will be marked as final and saved, click **OK**. *Word displays additional information about this setting.*
- **3.** Take a moment to read the information and then click **OK**. *The security setting is displayed on the Info screen.*
- **4.** Click **Back** 😉 to return to the document.
  - *Notice the* Marked as Final *bar at the top of the screen*.
- 5. Select the heading **Our Mission** on page 2.
- 6. Tap Delete and see that the text is not deleted.
- 7. Choose File  $\rightarrow$  Info  $\rightarrow$  Protect Document  $\rightarrow$  Mark as Final to turn off the feature.
- **8.** Click **Back** 🕑 and notice that the Marked as Final bar at the top of the screen has disappeared.
- 9. Save the file.

## **Attaching Digital Signatures**

With the ability to rapidly transmit documents globally, security concerns arise. How can a client know for certain that a critical document originated in your office? A **digital signature** is a secure means of stamping a document as authentic and originating from you. Other people cannot modify a signed document without causing the digital signature to be removed or the document to be marked as invalid.

You may use a digital signature when passing documents to others as an email attachment, as a downloadable file on your organization's intranet, from a website, or on a flash drive. You add a digital signature to a file by first attaching a digital certificate.

## **Digital Certificates**

You may obtain digital certificates from third-party vendors who check identification before issuing a certificate. If you post documents on an intranet or the Internet, your network administrator will usually provide you with an authentic digital certificate.

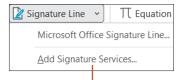

This option on the Signature Line menu links to a Microsoft website, where you can choose a third-party vendor.

You may also create your own digital certificate, although its use is limited. Self-made certificates are not verified by any outside agency; therefore, they're not necessarily a reliable measure, but they are the most convenient.

#### **DEVELOP YOUR SKILLS: W10-D10**

*In this exercise, you will create a temporary digital certificate on your local computer. You will start by locating the SELFCERT application on your computer, which is installed as part of the Microsoft Office 2021 package.* 

- 1. Open **File Explorer** and navigate to the **SELFCERT** application through a path such as C:\Program Files\Microsoft Office\root\Office16.
- **NOTE!** This will be the correct file path for most computers. If yours is an exception, ask for assistance. And note you may not have user permission to create digital certificates on computers that are for general use by multiple people.

#### SELFCERT.EXE

- 2. Scroll to locate the SELFCERT application.
- **3.** Double-click the file. When the Create Digital Certification dialog box opens, type **James Elliott** in the Your Certificate's Name field.

| Your certificate's name: |    |        |
|--------------------------|----|--------|
| James Elliott            |    |        |
|                          | ОК | Cancel |

**4.** Click **OK**; when a message appears indicating that a certificate was successfully created for James Elliott, click **OK** again.

You have now created a digital certificate that can be used to apply a digital signature to your files.

5. Close the File Explorer window and then save the file.

### **Digital Signatures**

There are two ways to add a digital signature to a document:

- You can add a visible signature line to a document and then capture the digital signature when the document is signed.
- If a visible signature line is not necessary, you can add an invisible digital signature. A signature button appears on the status bar at the bottom of the screen, so the recipient can verify that the document has a digital signature.

Insert→Text→Signature Line

#### **DEVELOP YOUR SKILLS: W10-D11**

In this exercise, you will add a signature line to a document and add a digital signature. You will then attempt to modify the signed document. Finally, you will remove the visible signature and add an invisible digital signature.

- 1. Save your file as: W10-D11-2003ProcManRevised
- 2. Press Ctrl+End to move to the end of the document and then tap Enter twice.
- **4.** Complete the information as shown:

| Signature Setup ? X                                                               |  |  |  |
|-----------------------------------------------------------------------------------|--|--|--|
| Suggested signer (for example, John Doe):                                         |  |  |  |
| James Elliott                                                                     |  |  |  |
| Suggested signer's title (for example, Manager):                                  |  |  |  |
| HR Administrative Assistant                                                       |  |  |  |
| Suggested signer's <u>e</u> -mail address:                                        |  |  |  |
| JamesElliott@raritan.com                                                          |  |  |  |
| Instructions to the signer:                                                       |  |  |  |
| Before signing this document, verify that the content you are signing is correct. |  |  |  |
| Allow the signer to add <u>c</u> omments in the Sign dialog                       |  |  |  |
| Show sign <u>d</u> ate in signature line                                          |  |  |  |
| OK Cancel                                                                         |  |  |  |

*The* Instructions to the Signer *text is provided by default. You can modify it if necessary. In this exercise, you'll leave the text as is.* 

5. Click **OK** to complete the signature setup.

*A signature line appears with the signer's name and title below. Now you'll sign the document.* 

- 6. Right-click the signature line and choose Sign.
- 7. Follow these steps to sign the document:

| X James Elliott                                                   | Select Image    |
|-------------------------------------------------------------------|-----------------|
| James Elliott<br>HR Administrative Assistant                      |                 |
| To include information about the signer, click the details button | <u>D</u> etails |
| Signing as: James Elliott                                         | C <u>h</u> ange |
| Sign <                                                            | C Cancel        |

- **A.** Type **James Elliott** here.
- **B.** If the Signing As name isn't James Elliott, click **Change**, choose **James Elliott**, and click **OK**. Click **Yes** when the message appears to use the certificate.
- C. Click Sign.

If you didn't change the Signing As name, a message appears indicating the certificate cannot be verified and asking whether you want to use this certificate. Remember, a self-created certificate is not verified by a third-party agency.

- 8. If necessary, click Yes to use the certificate.
- 9. When a message appears indicating your signature has been saved, click OK.

A yellow bar at the top of the document indicates the document is marked as final. The Recoverable Signature note above the signature is notifying you that the signature is not verified by an outside agency. A signature button appears on the status bar indicating a digital signature in the document.

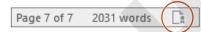

**10.** Attempt to delete a word in the paragraph above the signature line.

A message briefly appears on the status bar indicating that you can't make a change because the selection is locked.

Now you will remove the signature so you can add an invisible signature. Remember, you can use an invisible signature when a visible signature is not required; however, a signature button will still appear on the status bar.

11. Click the Signature button on the status bar to display the Signatures task pane.

*You may notice the term* Recoverable Error *at the top of the task pane. This is because you are using a self-created certificate.* 

**12.** Right-click the **James Elliott** signature in the task pane and choose **Remove Signature**.

A message appears, asking you to verify that you want to remove the signature.

- 13. Click Yes to remove the signature.
- 14. When a message appears indicating the signature was removed, click OK.

#### Remove the Signature Line and Add an Invisible Digital Signature

- 15. Select the signature line and tap Delete to remove it.
- 16. Close the Signatures task pane.

Now you will add an invisible signature, which you do in Backstage view.

- **17.** Choose File $\rightarrow$ Info $\rightarrow$ Protect Document $\rightarrow$ Add a Digital Signature.
- 18. Follow these steps to add the signature:

|   | <u>C</u> ommitment Type:                                           |
|---|--------------------------------------------------------------------|
| 4 | Created and approved this document                                 |
|   | Purpose for signing this document:                                 |
| B | Raritan Procedure Manual                                           |
|   | To include information about the signer, click the details button. |
|   | Signing as: James Elliott Change                                   |
|   | C Sign Cancel                                                      |

- A. Choose Created and Approved This Document.
- B. Type Raritan Procedure Manual here.
- C. Click Sign.

*A message appears indicating the certificate cannot be verified. Again, a self-created certificate is not verified by a third-party agency.* 

- **19.** Click **Yes** to use the certificate.
- 20. When a message appears indicating the signature has been saved with the document, click OK.

Notice the Marked as Final note in the yellow bar at the top of the screen and the signature button on the status bar.

Because you cannot edit a document after a signature has been attached, there is no option to save the document. When you close the document, the signature will still be attached.

**21.** Close the file and exit Word.

## Self-Assessment

Use the Self-Assessment quiz to check your knowledge of the key concepts and skills introduced in this chapter. You can complete the quiz in your ebook, from your eLab course, and from the Student Resource Center.

## **Reinforce Your Skills**

#### **REINFORCE YOUR SKILLS: W10-R1**

#### Plan for Trout in the Classroom

Kids for Change hopes to get involved in the "Trout in the Classroom" project, in which kids raise fish from eggs until they're ready to be released in streams. A team member created a research report in Word 2003, but the rest of the team is using Word 2021. In this exercise, you will convert an older document to Word 2021 format and work with backward compatibility, document properties, and the Document Inspector.

 Open W10-R1-Trout from your Word Chapter 10 folder and save it as: W10-R1-TroutRevised

*Notice* Compatibility Mode *in the title bar. Now you will attempt to add a SmartArt graphic to the document.* 

2. Press Ctrl+End to position the insertion point at the end of the document and choose Insert→ Illustrations→SmartArt.

The Word 2003 Diagram Gallery opens because a Word 2003 document is not compatible with the SmartArt feature.

3. Click **Cancel** to close the Diagram Gallery.

Now you will convert the document to the Word 2021 format.

**4.** Choose **File**→**Info**→**Convert** and click **OK** when the conversion message appears.

*Notice that* (Compatibility Mode) *no longer appears in the title bar; the document is now in Word 2021 format. Now you will insert a SmartArt graphic.* 

- 5. Choose Insert→Illustrations→SmartArt.
- 6. Choose the Process category on the left, choose Continuous Block Process, and click OK.

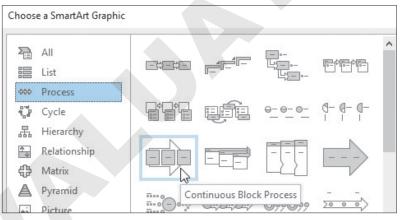

- **7.** Click the tab to the left of the graphic and type the following in the Type Your Text Here pane; close the text pane when you're finished:
  - First bullet: Hatch
  - Second bullet: Release
- **8.** Click the third text box in the graphic to select it and tap Delete.
- **9.** Position the mouse pointer on the graphic's upper-right corner sizing handle and drag down diagonally toward the center of the image until it's about half its original size.

#### Prepare a Backward-Compatible Document

You want to make sure that the originator of the file will have access to it. You will format a Word 2021 document to be compatible with earlier versions.

- **10.** Choose **File**→**Save As** and navigate to your **Word Chapter 10** folder.
- **11.** Click the **Save As Type menu** button ∨, choose **Word 97-2003 Document (\*.doc)**, and click **Save**.

The Microsoft Word Compatibility Checker opens, indicating that SmartArt graphics are not supported in earlier versions of Word. You will cancel the conversion so the SmartArt graphic will work as intended.

12. Click Cancel.

#### Inspect the Document

**13.** Choose **File** $\rightarrow$ **Info** and observe the Properties panel on the right.

Names appear in the Related People area.

**14.** In the Info screen, choose **Check for Issues**→**Inspect Document**.

A message appears indicating that you should save your changes because the Document Inspector may remove data that can't be restored.

- **15.** Click **Yes** to save the file and open the Document Inspector. *In this example, you will leave all checkboxes checked.*
- 16. Click Inspect.

The inspector found properties and personal information, which you will remove.

**17.** Click the **Remove All** button next to Document Properties and Personal Information and then close the dialog box.

If the Document Inspector found other issues as well, ignore them.

- Choose File→Info and notice that the names were removed from the Related People area in the Properties panel.
- **19.** Click **Back** to return to the document.
- **20.** Save and close the file.

#### **REINFORCE YOUR SKILLS: W10-R2**

#### Help in a Backyard Bee-Counting Project

The bee population has declined, and Kids for Change plans to help gather data by taking part in a beecounting project. One of the members has researched methodologies for doing this. The research will be the basis of discussion for the next monthly meeting. In this exercise, you will use document protection features to prevent the document from being modified accidentally.

- Open W10-R2-Bees from your Word Chapter 10 folder and save it as: W10-R2-BeesRevised
- 2. Chose File→Info→Protect Document→Restrict Editing and place a checkmark in the checkbox below the Editing Restrictions heading in the task pane.
- **3.** Choose **Tracked Changes** from the drop-down list and then click **Yes, Start Enforcing Protection**.

- 4. When the dialog box opens, enter **pass** in both password fields and click **OK**.
- 5. Select **method** in the first line of the first paragraph below the *Counting the Vanishings Bees* heading and type **technique** in its place.

The changes are marked because no one can modify the document without changes being tracked.

6. Click **Stop Protection**; when the Unprotect Document box appears, type **pass** in the Password field and click **OK**.

Now you will accept the changes you made.

- 7. Choose **Review** $\rightarrow$ **Changes** $\rightarrow$ **Next**.
- 8. Accept both changes and click **OK** when the message appears.

#### **Apply Editing Restrictions**

Now you will apply editing exceptions and specify only certain parts of the document that can be edited. You will, however, allow reviewers to add comments anywhere in the document.

- 9. Choose **Comments** from the drop-down list in the Editing Restrictions section of the task pane.
- **10.** Select the first three paragraphs in the main article and then place a checkmark in the **Everyone** checkbox below the Exceptions (optional) heading in the task pane.
- **11.** Click **Yes, Start Enforcing Protection** and then click **OK** to close the dialog box without setting a password.
- **12.** Deselect the paragraphs and notice the unprotected area is shaded, making it easy for reviewers to locate.
- 13. Select any word outside the shaded section and attempt to delete it.

The deletion doesn't work because only the shaded area can be edited.

- **14.** In the first line of the third shaded paragraph, select **decline in** and replace it with: **waning** *The change is allowed because it's in the area specified as an exception. Now you will add a comment, as comments were specifically permitted in the Restrict Editing task pane.*
- **15.** In the fifth paragraph of the article, select **\$200 billion**.
- 16. Choose Review $\rightarrow$ Comments $\rightarrow$ New Comment.

Comments are allowed, not only in the exceptions area, but anywhere in the document.

- 17. Type this text: Can anyone verify this dollar amount?
- 18. Click Stop Protection.
- **19.** Select the shaded paragraphs, remove the checkmark from the **Everyone** checkbox in the task pane, and then close the task pane.
- 20. Right-click the comment in the markup area and choose **Delete Comment**.

#### Set a Document Password and Mark a Document as Final

#### 21. Choose File $\rightarrow$ Info $\rightarrow$ Protect Document $\rightarrow$ Encrypt with Password.

- 22. Type **pass** in the Encrypt Document dialog box and click **OK**.
- **23.** Type **pass** in the Confirm Password dialog box, click **OK**, and then save and close the document.
- **24.** Choose **File**→**Open** and click **W10-R2-BeesRevised** at the top of the Recent Documents list.
- **25.** Type **pass** in the password box and click **OK**.

- **26.** In the Backstage Info screen, choose **Protect Document** again and choose **Mark as Final**; when the message appears, click **OK**.
- **27.** When additional information about this setting appears, click **OK**.
- **28.** Click **Back** to return to the document. *Notice the Marked as Final bar at the top of the screen.*
- **29.** Select the first paragraph in the main article and tap Delete. *The text is not deleted because the document is marked as final.*
- **30.** Choose File→Info→Protect Document→Mark as Final to turn off the feature.
- **31.** Click **Back** to return to the document.

The Marked as Final bar at the top of the document has disappeared.

#### Create a Digital Certificate and Add a Digital Signature

Now you will generate a self-created digital certificate so you can apply a digital signature to your document. Remember, a self-created certificate is not verified by an outside agency.

- **32.** Open File Explorer and navigate to the SELFCERT application through a path such as C:\Program Files\Microsoft Office\root\Office16.
- **NOTE!** Seek assistance as necessary to determine the path on your computer. And remember that you may not have permission to create a digital certificate on computers for general use by multiple people.
- **33.** Scroll to locate the SELFCERT application.

🖼 SELFCERT.EXE

- **34.** Double-click the file; when the Create Digital Certification dialog box opens, type **Charles Eng** in Your Certificate's Name field and click **OK**.
- **35.** When the message appears indicating the certificate was successfully created, click **OK** and then close the File Explorer window.
- **36.** Position the insertion point at the end of the document and choose **Insert**→**Text**→**Signature Line**.
- **37.** Follow these guidelines to complete the information in the dialog box:
  - Suggested Signer: Charles Eng
  - Suggested Signer's Title: Project Manager
  - Suggested Signer's E-mail Address: CharlesEng@Kids.com
  - Click **OK** to complete the setup.
- **38.** Right-click the signature line and choose **Sign**; type **Charles Eng** next to the X in the Sign dialog box.
- **39.** If the Signing As name at the bottom of the dialog box is not Charles Eng, follow these steps:
  - Click the **Change** button, choose **Charles Eng**, and click **OK** to close the dialog box.

*A message appears indicating the certificate cannot be verified because a self-created certificate is not verified by an outside agency.* 

- Click **Yes** to use the certificate.
- **40.** Click the **Sign** button to close the Sign dialog box; click **Yes** to acknowledge that the certificate cannot be verified.

- **41.** Click **OK** when the next message appears.
- **42.** Attempt to delete a word in the document.

The deletion does not work because you cannot edit a signed document.

**43.** Close the document.

#### **REINFORCE YOUR SKILLS: W10-R3**

#### Learn About 4-H

Kids for Change is thinking about partnering with the 4-H organization on a project. One of the members has researched the organization, and the research document will be the basis for discussion in the next monthly meeting. In this exercise, you will prepare a document for sharing by considering compatibility issues and controlling access to the document. Finally, you will apply a digital signature to the document.

- 1. Open W10-R3-4H from your Word Chapter 10 folder and save it as: W10-R3-4HRevised Notice Compatibility Mode in the title bar. Next you will convert this Word 2003 document to a Word 2021 document.
- 2. Choose File→Info→Convert.
- 3. In the message box indicating the conversion may cause changes, click OK.

Compatibility Mode *no longer appears in the title bar. Now you will work with the Document Inspector.* 

- **4.** Choose **File**→**Info** and notice that names appear in the Related People area of the Properties panel.
- 5. In the Info screen, choose Check for Issues→Inspect Document.
- 6. When the message to save changes appears, click Yes.
- **7.** When the Document Inspector opens, leave all checkboxes checked and then click **Inspect** and review the results.

The inspector found properties and personal information in the document.

- **8.** Click the Document Properties and Personal Information **Remove All** button and then close the Document Inspector.
- **9.** Choose **File**→**Info** and notice that the names have been removed in the Related People area of the Properties pane.

#### **Restrict Editing and Apply Editing Exceptions**

- **10.** In the Backstage Info screen, choose **Protect Document**→**Restrict Editing**.
- **11.** If necessary, click the checkbox below the Editing Restrictions heading in the task pane and choose **Tracked Changes** from the drop-down list.
- **12.** Click **Yes, Start Enforcing Protection** and then click **OK** to close the dialog box without setting a password.
- **13.** In the first paragraph below the *About 4-H* heading, position the insertion point in front of *universities* and type: **colleges and**[Spacebar]

*The changes are marked with Tracked Changes because that was chosen in the Restrict Editing task pane.* 

14. Click Stop Protection and then right-click the change and choose Accept Insertion.

- **15.** Choose **No Changes (Read Only)** from the drop-down list in the Editing Restrictions section of the task pane.
- **16.** Select the three paragraphs below the *Cooperative Extension System* heading on page 1 and then check the **Everyone** checkbox in the task pane.
- 17. Click Yes, Start Enforcing Protection and click OK to bypass setting a password.
- 18. Click in the document to deselect the text and notice that the exceptions text is shaded.
- **19.** If necessary, display formatting marks; position the insertion point next to the paragraph symbol at the end of the third line in the second paragraph.
- 20. Tap Delete twice to combine the paragraphs and then tap Spacebar.
- **21.** Click **Stop Protection**, select the shaded paragraphs, and then remove the checkmark from the **Everyone** checkbox.
- **22.** Close the Restrict Editing task pane.

#### Mark the Document as Final

- 23. Choose File $\rightarrow$ Info $\rightarrow$ Protect Document $\rightarrow$ Mark as Final.
- 24. When a message appears indicating that the document will be marked as final and saved, click OK.
- 25. In the message box with additional information about this setting, click OK.
- 26. Click **Back** to return to the document and notice the Marked as Final bar at the top of the screen.
- **27.** Close the document.

## **Apply Your Skills**

#### APPLY YOUR SKILLS: W10-A1

#### Plan a Tour of Mexico City

Universal Corporate Events is planning a tour of Mexico City for a client. The initial research is complete, and now it's time for colleagues to review the article. In this exercise, you will work with compatibility issues, convert a document to different formats, and work with document properties and the Document Inspector.

- 1. Open W10-A1-MexCity from your Word Chapter 10 folder and save it as: W10-A1-MexCityRevised
- **2.** Position the insertion point at the end of the document.
- **3.** Attempt to insert a SmartArt graphic and then use the Convert command in Backstage view to convert the document to Word 2021 format.
- **4.** Open the SmartArt Graphic dialog box and then choose the **List** category and the **Vertical Box List** (second graphic, second row).
- 5. Open the Type Your Text Here pane and add this text at the bullet points:
  - History
  - Economy
  - Climate
- 6. Close the text pane and then resize the graphic to about half its original size.
- 7. Use the Save As command and navigate to your Word Chapter 10 folder.
- 8. Choose Word 97-2003 Document from the Save as Type list and click Save.

When the Compatibility Checker opens, notice that the SmartArt graphic will be converted into an object that can't be edited. You may want to edit the object in the future, so you will prevent the conversion.

9. Click Cancel.

Next, you will work with document properties and the Document Inspector.

- 10. Go to Backstage view and notice the names in the Related People area in the Properties panel.
- 11. Use the Document Inspector to inspect all categories listed in the dialog box.
- 12. Remove all document properties and personal information, and then close the dialog box.
- **13.** Go to Backstage view and notice that no names appear in the Related People area of the Properties panel.
- 14. Save and close the file.

#### APPLY YOUR SKILLS: W10-A2

#### Organize a San Francisco Tour

Universal Corporate Events is adding San Francisco to its West Coast tour options. A Universal Corporate Events rep has done some research, and now some other reps who are familiar with San Francisco will review the document. In this exercise, you will use features for securing the document so accidental changes are not made.

1. Open W10-A2-SanFran from your Word Chapter 10 folder and save it as: W10-A2-SanFranRevised

- **2.** Open the Restrict Editing task pane and restrict editing to Tracked Changes.
- Enforce protection, using pass as the password.
   Notice the message in the task pane indicating that all changes will be tracked.
- **4.** Make these edits:
  - In the fourth line of the first paragraph of the main article, delete **road**.
  - Replace Within at the beginning of the second paragraph with: In
  - In the second line of the same paragraph, delete the comment in parentheses.
- **5.** Stop protection, enter your password, and accept the changes you made. *Now you will use formatting restrictions.*
- **6.** Apply formatting restrictions that limit formatting to the use of the Heading 1 style; do not allow other styles to be removed.
- 7. Start enforcing protection and bypass using a password.
- **8.** Display the available styles and apply the Heading 1 style to the *Landmarks* and *Neighborhoods* headings.
- **9.** Stop protection and then accept the formatting changes. *Now you will apply an editing exception.*
- **10.** Restrict editing to Comments and then select the **Chinatown** paragraph (starts at the bottom of page 1).
- 11. Check the **Everyone** checkbox to make the paragraph editable by all reviewers.
- 12. Start enforcing protection and bypass adding a password.
- **13.** Make these edits:
  - In the first sentence of the *Chinatown* paragraph, delete the phrase **part tourist trap, part**.
  - Select the Landmarks heading on page 1 and add this comment: A trip to Muir Woods to see giant redwoods is a great side trip.
- 14. Stop protection, select the **Chinatown** paragraph, and remove the checkmark from the **Everyone** checkbox.

#### Create a Digital Certificate and Add a Signature

- **15.** Open File Explorer and navigate to the SELFCERT application.
- **16.** Double-click **SELFCERT** and then type **Ella Mae Chang** in the field at the bottom of the Create Digital Certificate dialog box.
- **17.** Close the File Explorer window.
- **18.** Position the insertion point at the end of the document and tap Enter twice.
- **19.** Use the **Signature Line** command to open the Signature Setup dialog box.
- **20.** Follow these guidelines to enter the information in the dialog box:

| Signature Setting                 | Value           |
|-----------------------------------|-----------------|
| Suggested Signer                  | Ella Mae Chang  |
| Suggested Signer's Title          | Project Manager |
| Suggested Signer's E-mail Address | EllaMae@uce.com |

- **21.** Add **Ella Mae Chang** to the signature line. *Remember, you may need to change the Signing As name.*
- **22.** Attempt to delete a word in the document. *The deletion is not permitted because a signed document cannot be modified.*
- **23.** Delete the signature line in the document. *Now you will add an invisible signature.*
- 24. Use the Info screen in Backstage view to add a digital signature.
- 25. In the Sign dialog box, choose Created This Document from the Commitment Type list.
- 26. In the Purpose for Signing This Document field, type: San Francisco Itinerary
- 27. Click **Yes** to use the certificate; when the message appears indicating the signature has been saved, click **OK**.
- 28. Close the file.

#### APPLY YOUR SKILLS: W10-A3

#### Prepare a Cape Town Itinerary

A Universal Corporate Events rep has conducted some research for a Cape Town travel itinerary. Now some colleagues will review the document. In this exercise, you will prepare the document for sharing. You will consider compatibility issues, apply editing restrictions and exceptions, and add a digital signature.

- 1. Open W10-A3-CapeTown from your Word Chapter 10 folder and save it as: W10-A3-CapeTownRevised
- 2. Choose Design→Document Formatting→Themes.

*This feature is not available in a Word 2003 document. Now you will convert the document to the Word 2021 format.* 

- 3. Use the **Convert** command to convert the document to the Word 2021 format.
- **4.** Choose **Design**→**Document Formatting** and notice the Themes feature is now available. *Now you will apply editing and formatting restrictions and formatting exceptions.*
- 5. Apply the Tracked Changes editing restrictions, but don't add a password.
- 6. Make these edits:
  - In the first line of the first paragraph in the main article, replace *neighborhood* with: community
  - At the end of the same line, replace *inhabited* with: occupied
- 7. Stop protection.
- **8.** Apply formatting restrictions that limit formatting to the Heading 1 and Title styles; don't allow any other formatting styles in the document to be removed.
- 9. Enforce protection, but don't set a password.
- 10. Display the available styles and apply the Heading 1 style to the *What to See in Cape Town* heading.
- **11.** Stop protection and accept the formatting change you made.

Now you will apply editing exceptions to specify an area of the document where reviewers can freely edit.

**12.** Restrict editing to Comments, select the **Kirstenbosch Botanical Gardens** paragraph at the bottom of page 1, and then check the **Everyone** checkbox.

- 13. Enforce protection and bypass setting a password.
- **14.** In the fourth line of the editable paragraph, right-click **diverse**, choose **Synonyms**, and choose **varied**.
- 15. Select **Bo-Kaap** at the beginning of the article and add this comment: **I** think we should definitely include this in the tour.
- 16. Stop protection.
- **17.** Select the exceptions paragraph, remove the checkmark from the **Everyone** checkbox, and then close the task pane.

#### Add a Digital Signature

- **18.** Open File Explorer and navigate to the SELFCERT application.
- **19.** Double-click **SELFCERT** and enter **Marty Zane** at the bottom of the Create Digital Certificate dialog box; close File Explorer.
- **20.** Position the insertion point at the end of the document and set up the signature line with this information:

| Signature Setting                    | Value                 |
|--------------------------------------|-----------------------|
| Suggested Signer                     | Marty Zane            |
| Suggested Signer's Title             | Project Manager       |
| Suggested Signer's E-mail<br>Address | MartyZane@uce.<br>com |

- 21. Sign the signature line by entering Marty Zane next to the X in the Sign dialog box.
- **22.** If necessary, change the Signing As name.
- **23.** Close the document and exit Word.

## **Project Grader**

This chapter does not include Project Grader exercises. Project Grader content is based on the learning objectives for a chapter, and sometimes those learning objectives cannot be accurately graded by the system. Objectives from this chapter that can be accurately graded may be included in later chapters, if applicable.

## **Extend Your Skills**

These exercises challenge you to think critically and apply your new skills in a real-world setting. You will be evaluated on your ability to follow directions, completeness, creativity, and the use of proper grammar and mechanics. Save files to your chapter folder. Submit assignments as directed.

#### W10-E1 THAT'S THE WAY I SEE IT

As the owner of a small business, you are considering adding a new product to your line. Decide on the type of business you are in and what the new product will be. Conduct online research of the new product.

Create a short introduction (three to five sentences) describing why you think the new product will enhance your line. Copy content of one to two pages about the product, citing your sources. Include at least two headings. Save the file in Word 97-2003 Document (\*.doc) format as: **W10-E1-NewProd** 

Convert the file to the current format. Insert a SmartArt graphic from the List category and list three benefits of your new product. Restrict formatting to Heading 1 and Heading 2 styles and then apply heading styles to all of the headings. Restrict editing to Comments. Select one paragraph and make it exception text that all reviewers may freely edit. Add a comment to text that is not part of the exception text.

#### W10-E2 BE YOUR OWN BOSS

As the owner of Blue Jean Landscaping, you are researching online marketing articles specifically targeted to the landscaping business. After researching several articles, decide which marketing approach you will use and write a short introduction (five to six sentences) describing the benefits of your chosen approach. Copy the article as the basis for your research document, citing your source. Save the document as: **W10-E2-Market** 

Because you will be distributing this document to current and potential customers, you want to check it for personal information. Examine the document properties to determine whether your name is visible in the Properties panel. Use the Document Inspector to remove all personal information. Set a document password (**pass**). Finally, create a digital certificate in your name, and then apply a visible digital signature to the end of the document and sign it.

## W10-E3 DEMONSTRATE PROFICIENCY

The owner of Stormy BBQ is considering expanding the business to include a BBQ food truck. Conduct online research regarding how to start a food truck business. Create a one- to two-page report, copying information from the Internet and citing your sources. Write a short introduction (four to five sentences) summarizing why you think a food truck is a good or bad addition to the business. Save the document as: **W10-E3-FoodTruck** 

Because you will distribute this document for the Stormy BBQ marketing staff to review, you will prepare it for sharing. Examine your document's properties and use the Document Inspector to remove all personal information. Select a paragraph in the document and apply the exception that makes the paragraph available to all reviewers to edit. Apply editing restrictions, making it read-only. Enforce protection and assign the password (**pass**). Finally, create a digital certificate in your name and apply an invisible digital signature to the document.